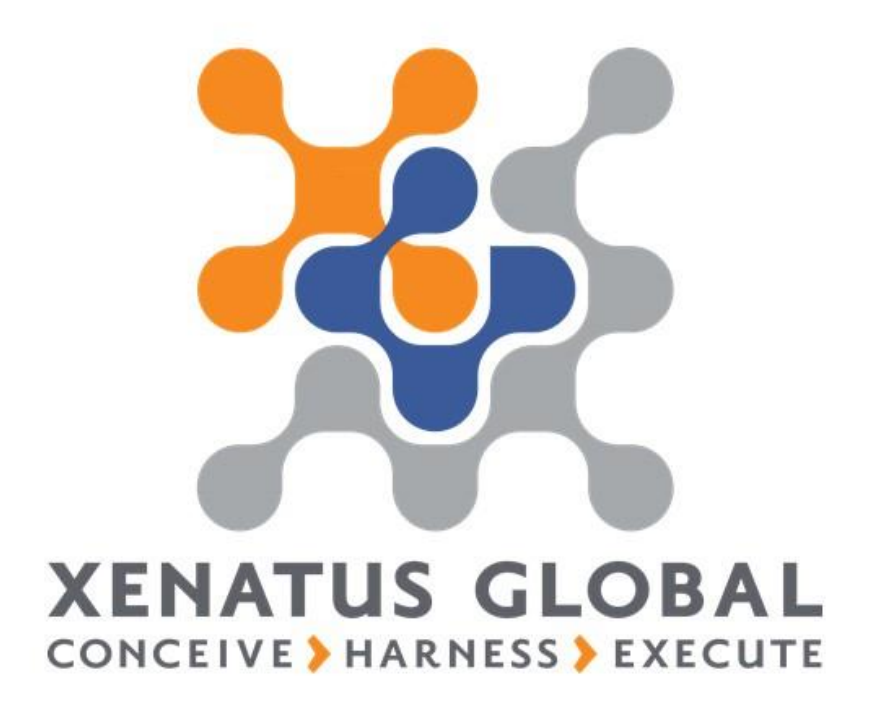

## **xPayroll GCC Localization**

*(Sample Manual – Detailed all process manual is embedded in the product itself)*

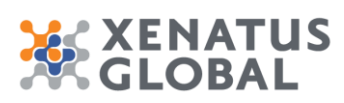

### Xenatus Global Ltd. xPayroll GCC Localization

# **Table of Contents**

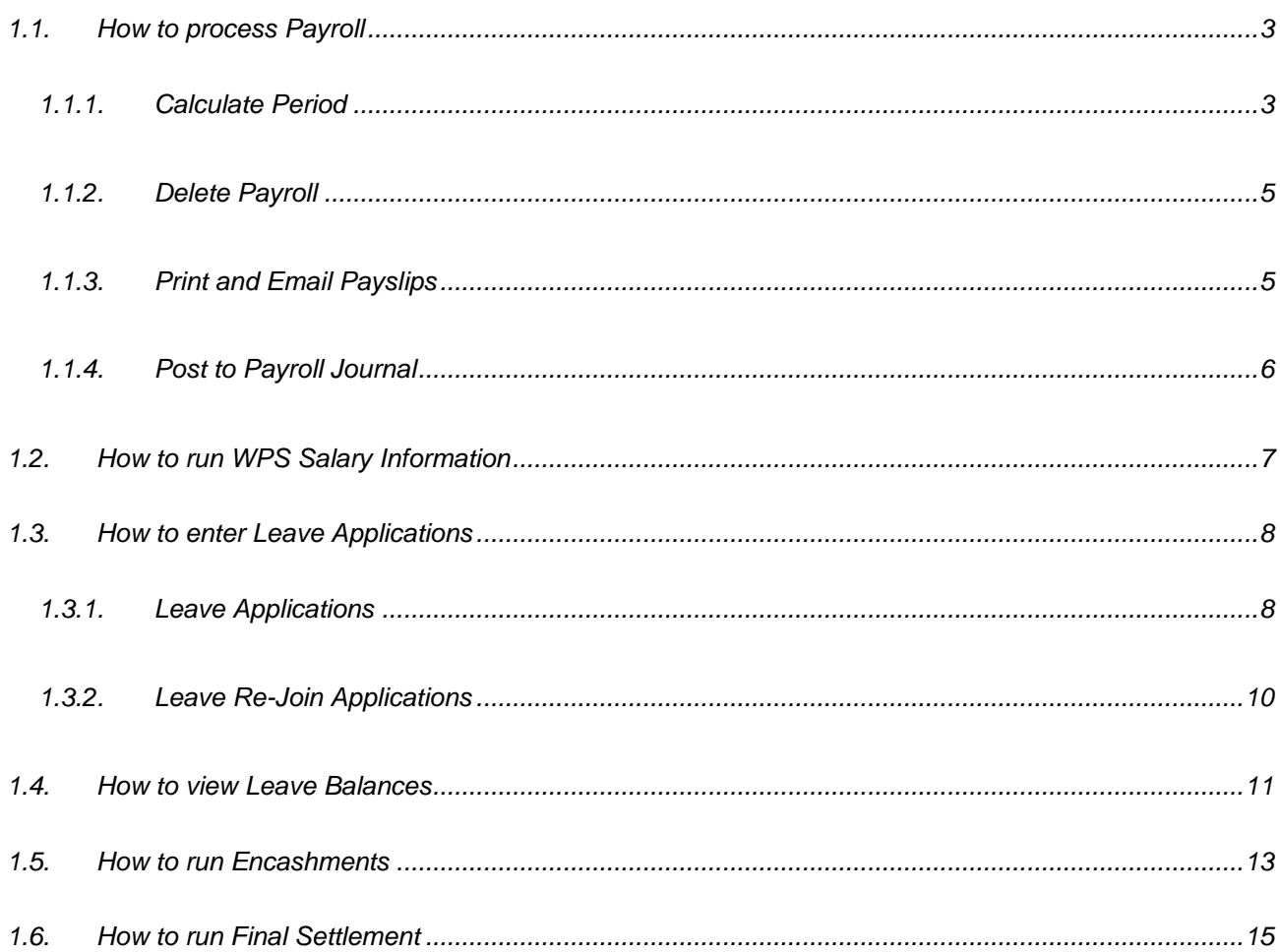

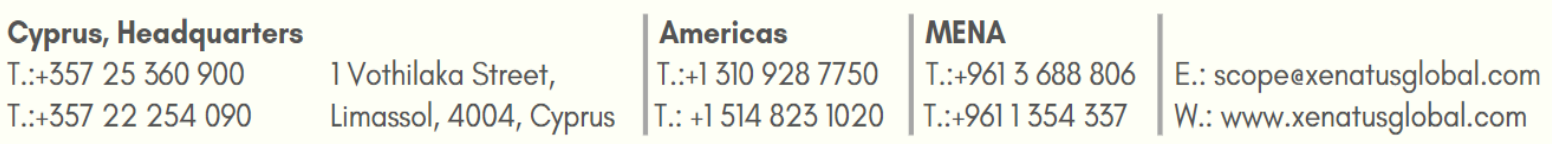

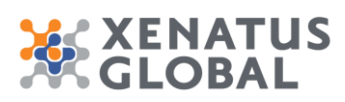

Xenatus Global Ltd. xPayroll GCC Localization 3/17

## <span id="page-2-0"></span>**1.1. How to process Payroll**

Click on the navigation menu item **Payroll Worksheet List**

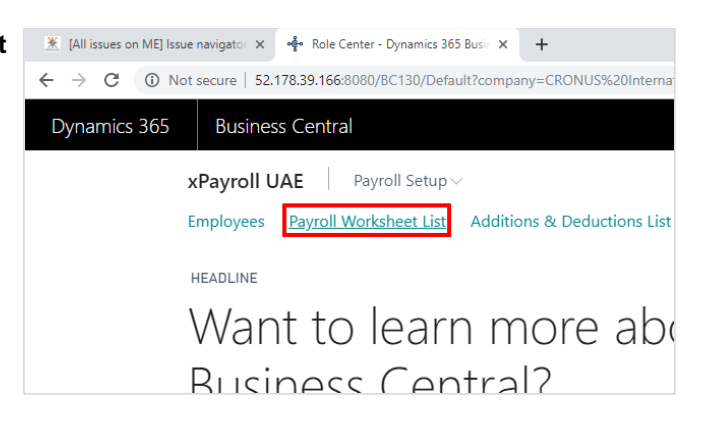

### <span id="page-2-1"></span>**1.1.1. Calculate Period**

This step will create and execute a payroll calculation batch which will add a line for each payroll element in the Payroll Worksheet for each employee.

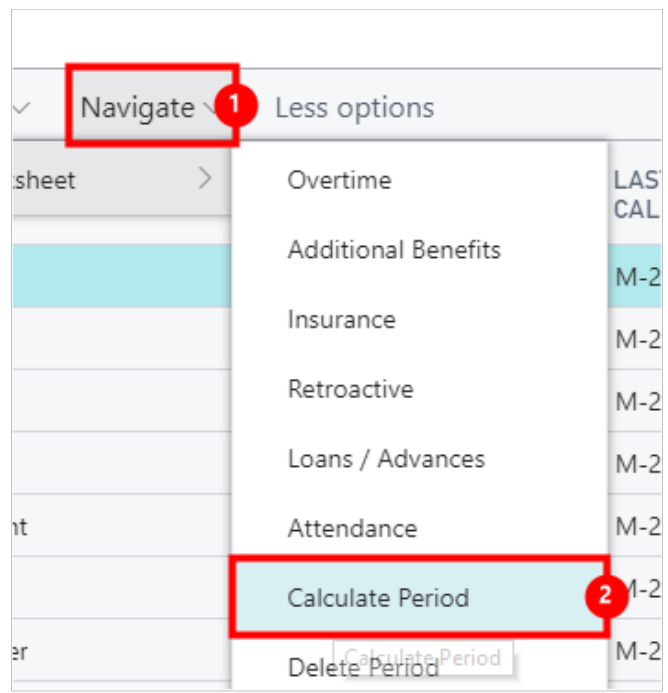

- 1. Click on the navigation menu item popup **Navigate**
- 2. Click on the navigation menu item **Calculate Period**

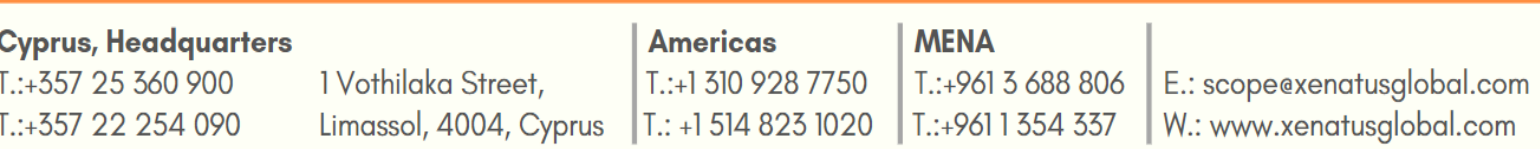

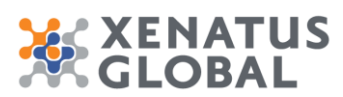

#### Xenatus Global Ltd. xPayroll GCC Localization 4/17

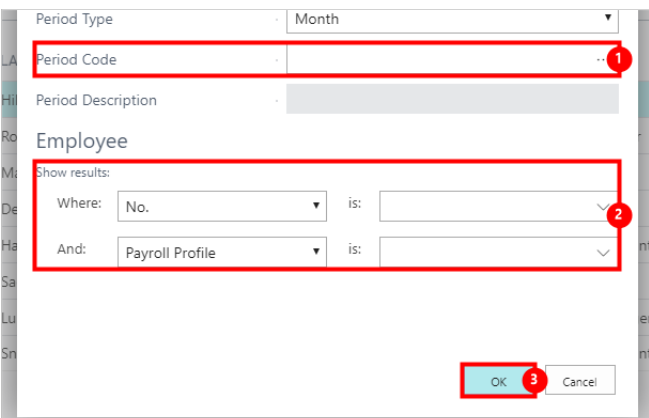

- 1. Click on **Period Code**
- You can use the Filters of the system, to eliminate the calculation process to desired Employee No or Payroll Profile.
- 3. Click on the button **OK**

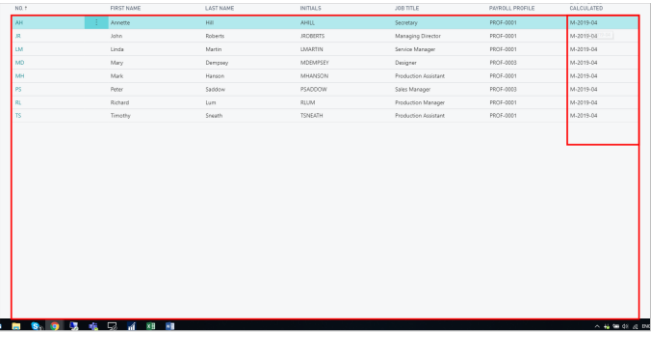

• Once the Payroll Worksheet is run the Last Period Calculated will be updated on the Payroll Worksheet list.

Click on the cell **No.** on any row

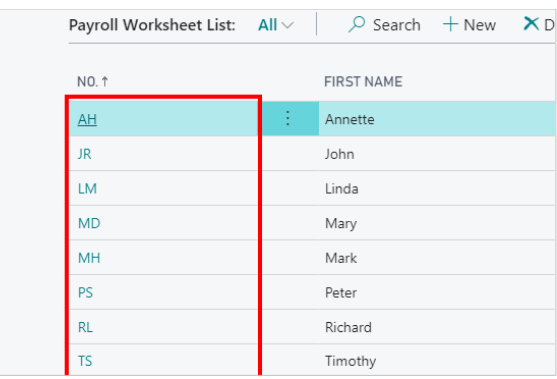

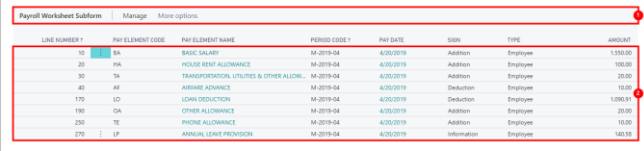

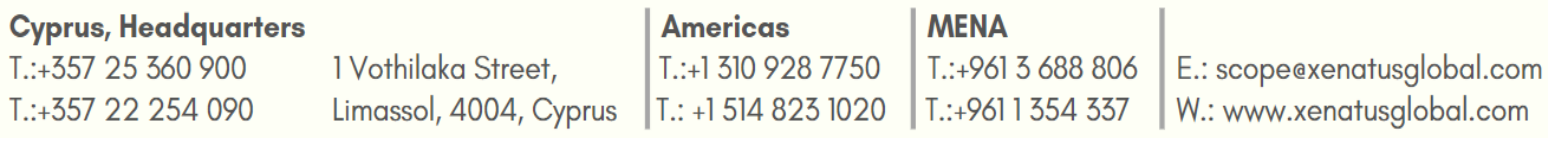

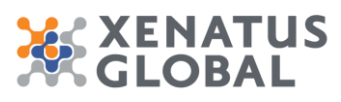

Xenatus Global Ltd. xPayroll GCC Localization 5/17

1. On this screen all the elements that are included on the Active Payroll Profile of the Employee including Loan repayments, overtime, additions/deductions, salary, Provisions (Bonus, Leave, Flight fare and Gratuity). It also includes the Period, the Payment Date, Sign (whether addition or deduction or information), the Type (whether Employee or Employer contribution) and the amount.

### <span id="page-4-0"></span>**1.1.2. Delete Payroll**

In order to re-run the payroll calculation for a period already calculated, the period will have to be deleted first. If the user tries to process the "calculate period" function without first deleting the period, the function will exclude this period for calculation. Therefore, in order to recalculate a period, the following steps will have to be performed:

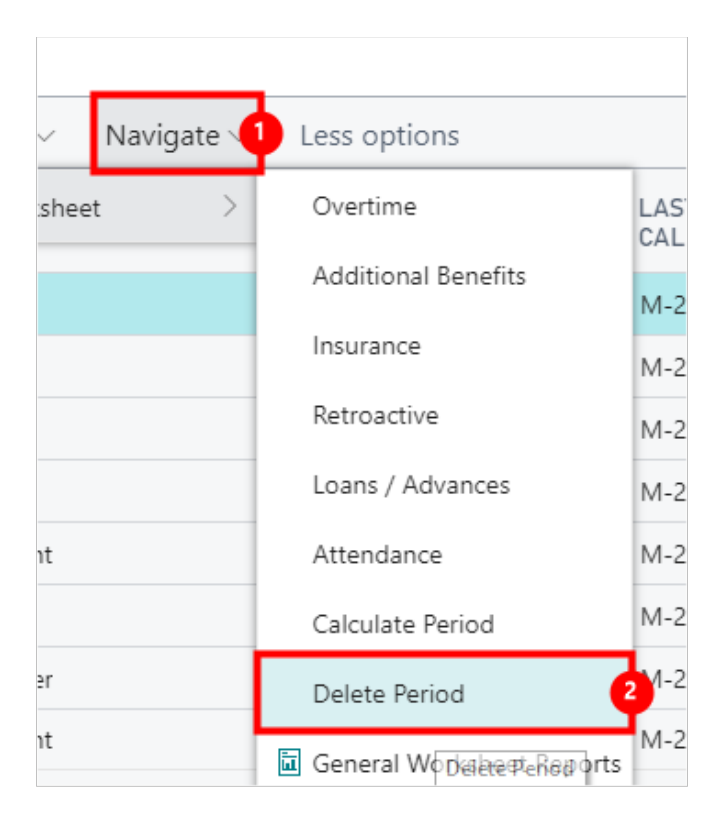

- 1. Click on the navigation menu item popup **Navigate**
- 2. Click on the navigation menu item **Delete Period** Note: It is possible to delete the payroll period calculated per employee or per Payroll Profile or per Dimension included on the Employee cards (i.e. per Cost Centre, Department etc) or for all Employees.

## <span id="page-4-1"></span>**1.1.3. Print and Email Payslips**

Once payroll period has been calculated and verified, the user can now print out the pay slip reports or send them by email to the respective employee directly.

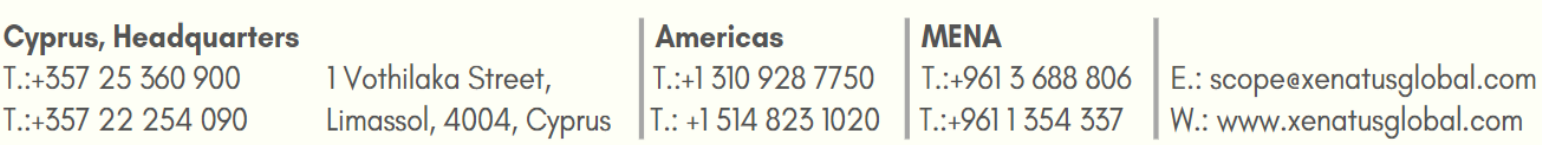

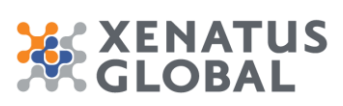

#### Xenatus Global Ltd. xPayroll GCC Localization 6/17

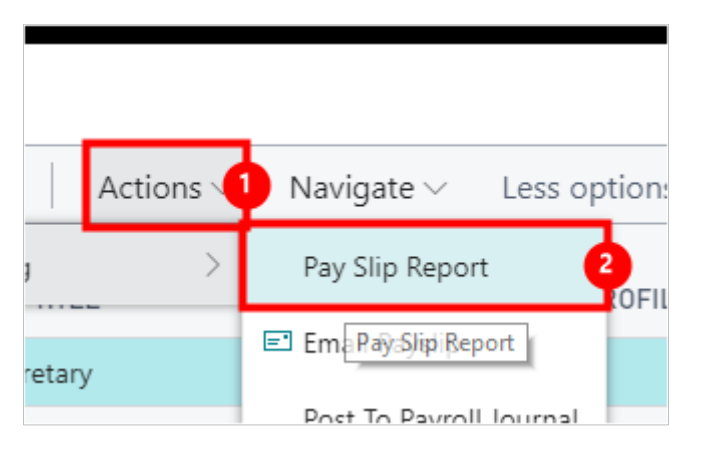

- 1. Click on the navigation menu item popup **Actions**
- 2. Click on the navigation menu item **Pay Slip Report**

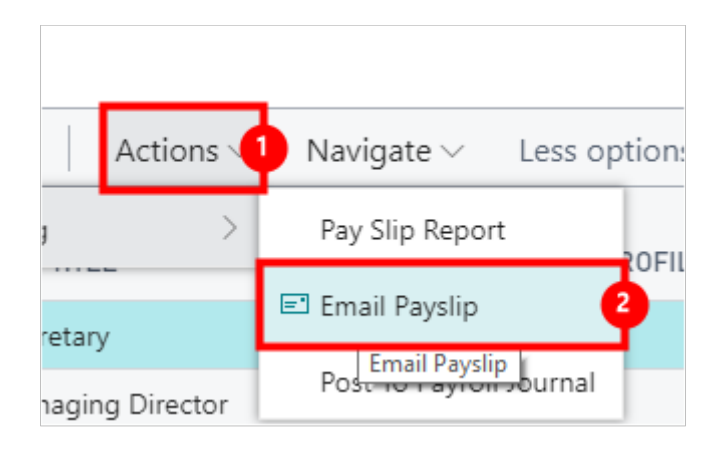

- 1. Click on the navigation menu item popup **Actions**
- 2. Click on the navigation menu item **Email Payslip**

## <span id="page-5-0"></span>**1.1.4. Post to Payroll Journal**

This step will transfer the worksheet lines to a general ledger journal. However the journal created will not be posted yet. This step depends on the configuration of the "Payroll Setup" form, explained earlier in the document; mainly the "Posting to GL" setup, which specified how payroll worksheet lines will be summarized into the journal, and the employee and employer "Journal batch" selections, that determine the general journal names and voucher series to use when creating the payroll vouchers. To post the worksheet to the Payroll journal, follow these steps:

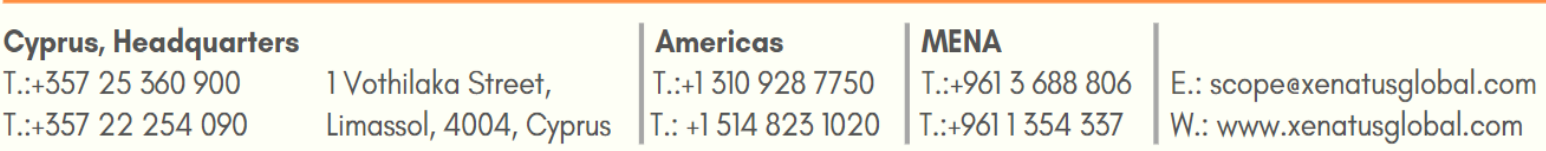

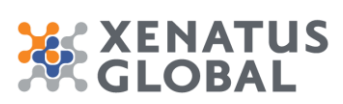

#### Xenatus Global Ltd. xPayroll GCC Localization 7/17

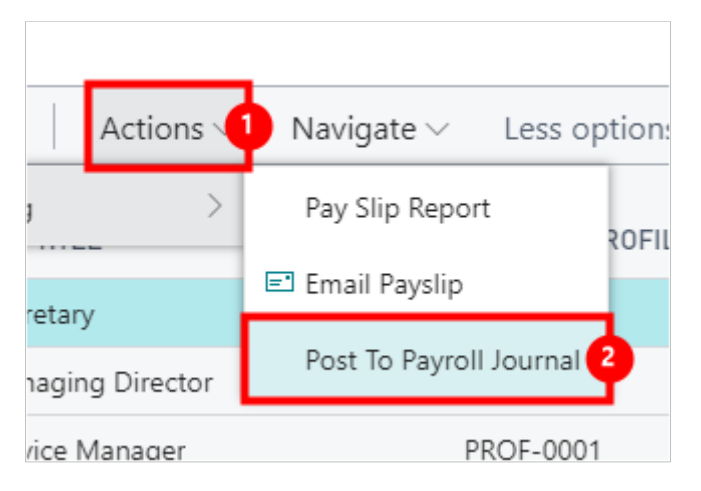

- 1. Click on the navigation menu item popup **Actions**
- 2. Click on the navigation menu item **Post To Payroll Journal**

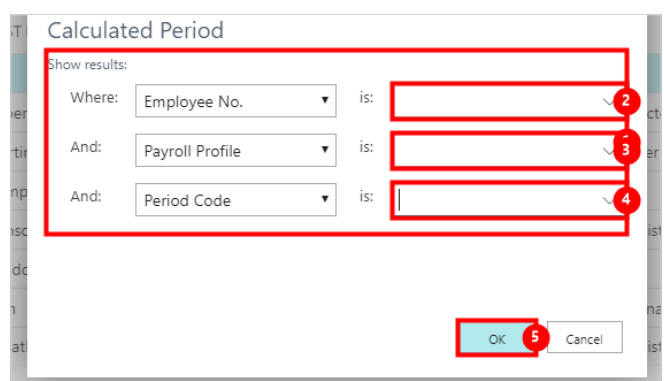

- 1. Click on the field **Employee No.**
- 2. Click on the field **Payroll Profile**
- 3. Click on the field **Period Code**
- 4. Click on the button **OK**

## <span id="page-6-0"></span>**1.2. How to run WPS Salary Information**

Click on the navigation menu item **WPS Salary Information File**

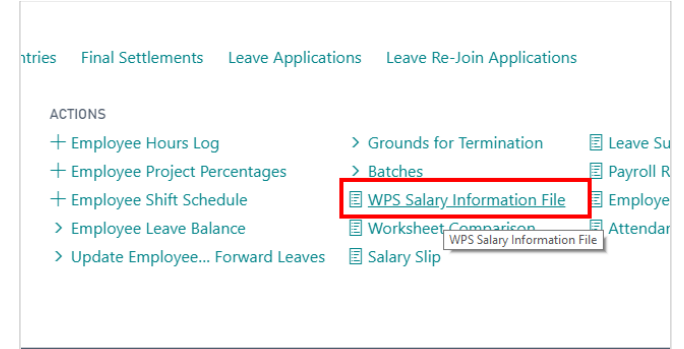

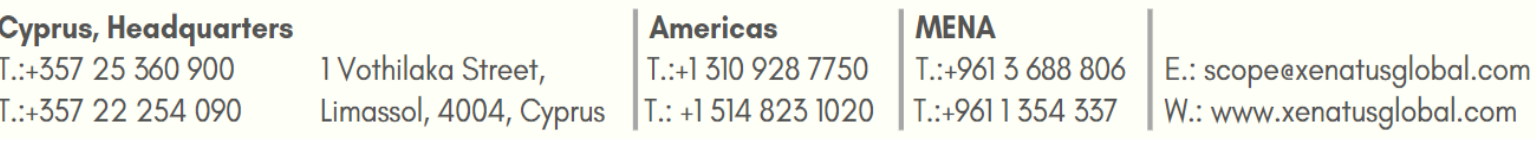

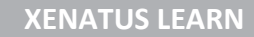

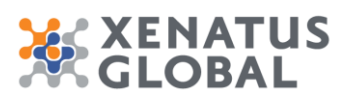

### Xenatus Global Ltd. xPayroll GCC Localization 8/17

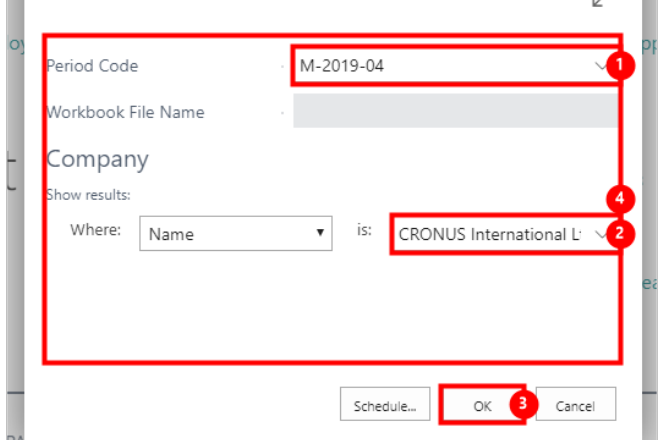

- 1. Click on the field **Period Code**
- 2. Click on the field **Name**
- 3. Click on the button **OK**

## <span id="page-7-0"></span>**1.3. How to enter Leave Applications**

### <span id="page-7-1"></span>**1.3.1. Leave Applications**

In order to record any leaves taken from the employee Leave Applications need to be created.

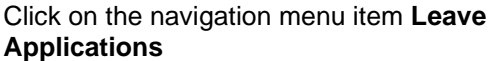

Click on the navigation menu item **New**

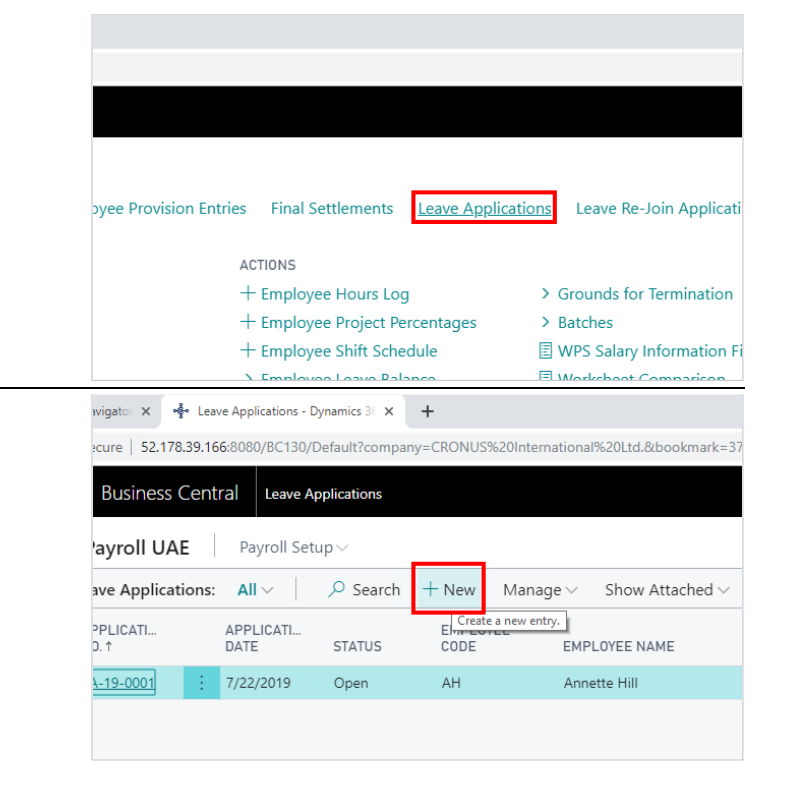

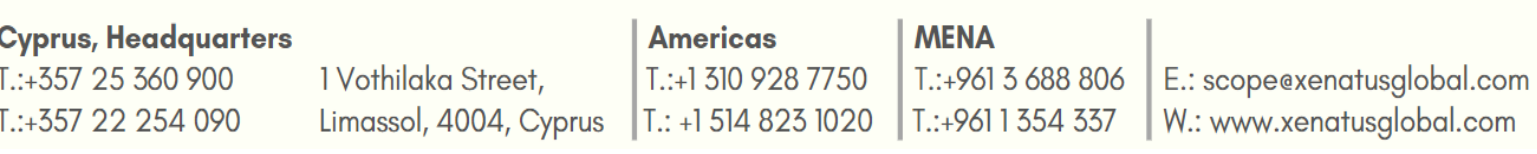

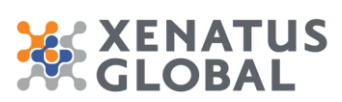

### Xenatus Global Ltd. xPayroll GCC Localization 9/17

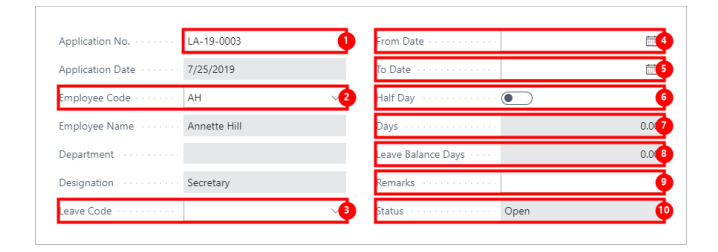

- 1. Click on the field **Application No.**
- 2. Click on **Employee Code**
- 3. Click on **Leave Code**
- 4. Click on **From Date**
- 5. Click on **To Date**
- 6. Click on **Half Day**
- 7. Click on **Days 0.00**
- 8. Click on **Leave Balance Days 0.00**
- 9. Click on **Remarks**
- 10. Click on **Status Open**

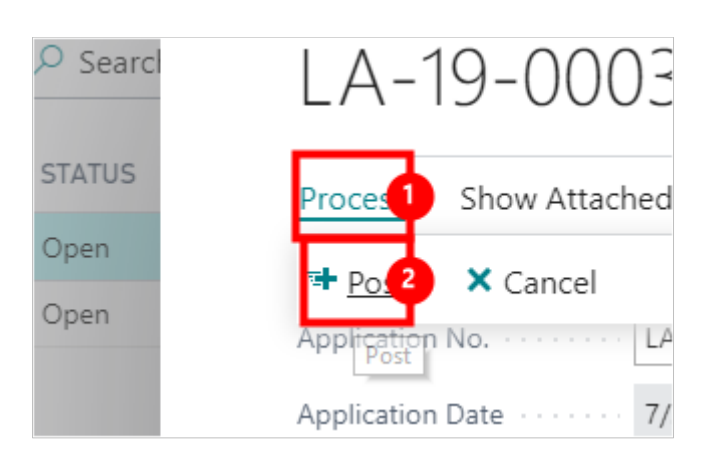

- 1. Click on the navigation menu item popup **Process**
- 2. Click on the navigation menu item **Post**

Click on the button **Yes**

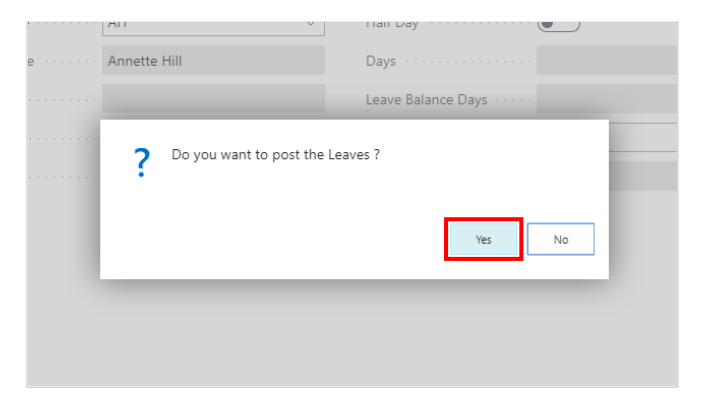

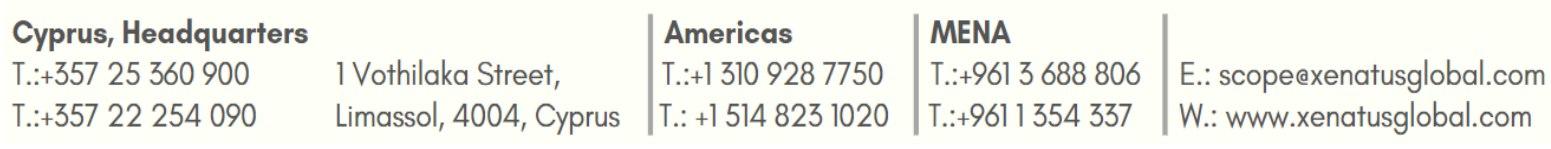

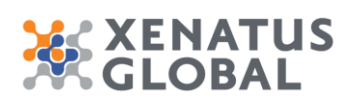

Xenatus Global Ltd. xPayroll GCC Localization 10/17

## <span id="page-9-0"></span>**1.3.2. Leave Re-Join Applications**

If during the period of the leave an employee returns to work then the Leave Rejoining Application is used.

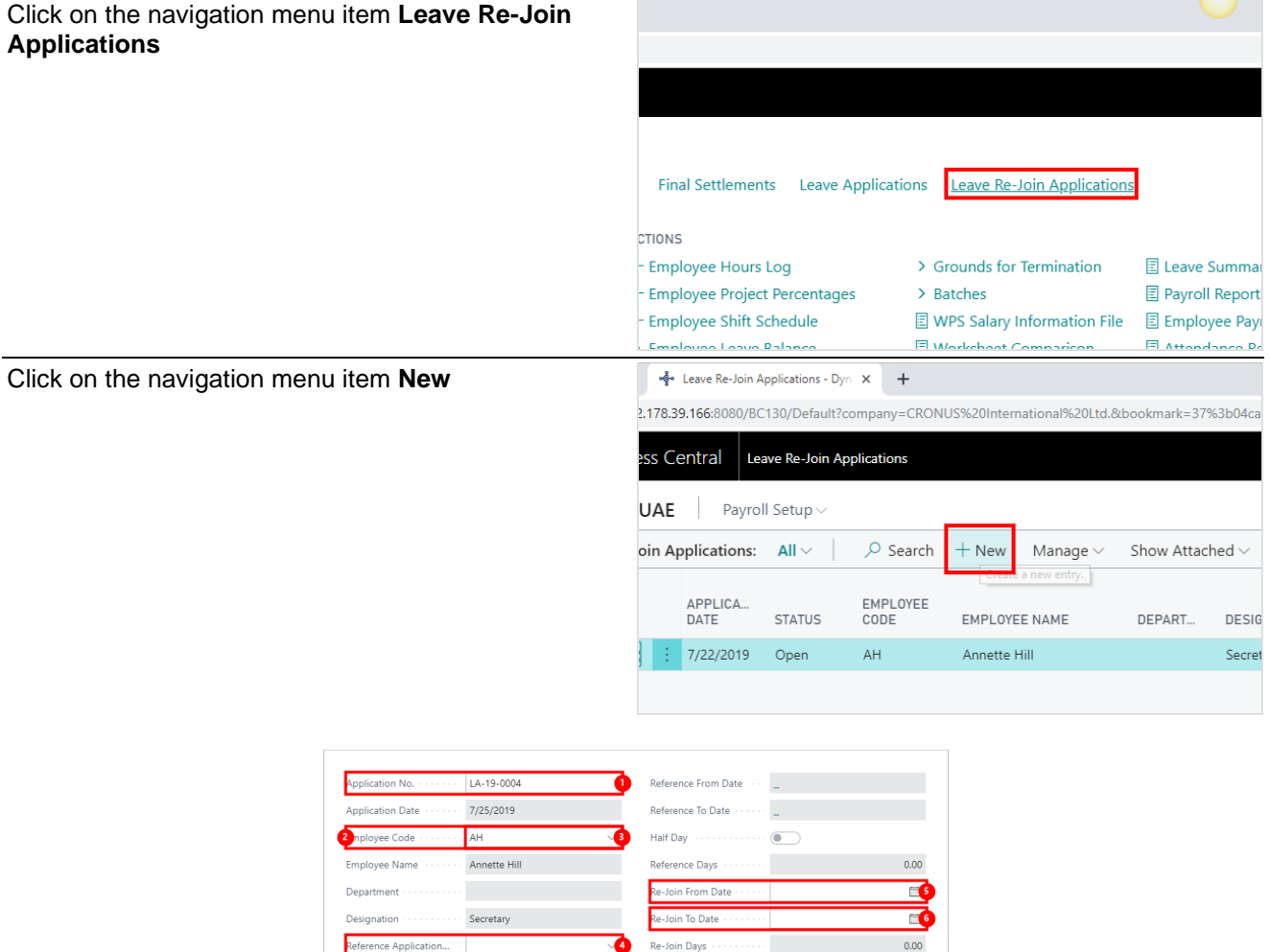

Remark:

Status

Open

- 1. Click on **Application No.**
- 2. Click on **Employee Code**
- 3. Click on the field **Employee Code**
- 4. Click on **Reference Application No.**

Reference Application...

Leave Code

 $\mathbb{L}^+$ 

- 5. Click on **Re-Join From Date**
- 6. Click on **Re-Join To Date**
- 7. Click on **Remarks**

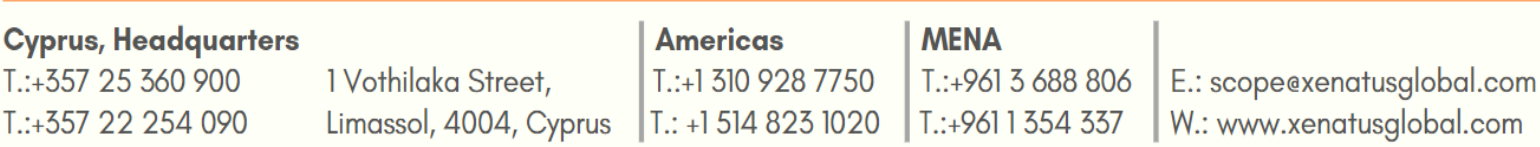

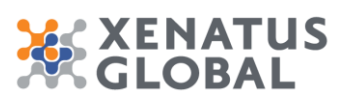

### Xenatus Global Ltd. xPayroll GCC Localization 11/17

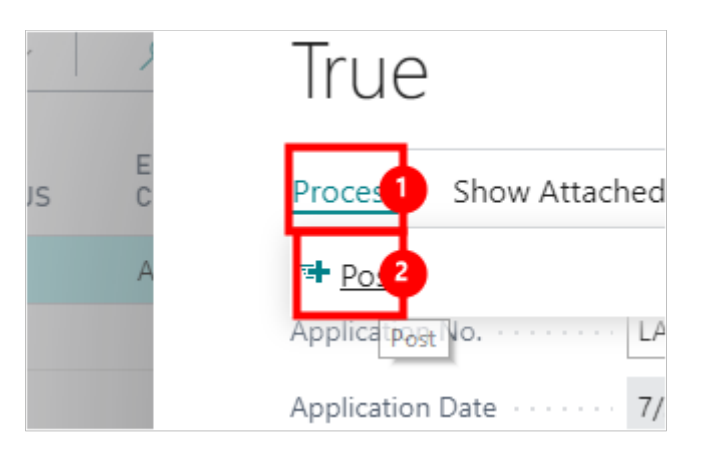

- 1. Click on the navigation menu item popup **Process**
- 2. Click on the navigation menu item **Post**

Click on the button **Yes**

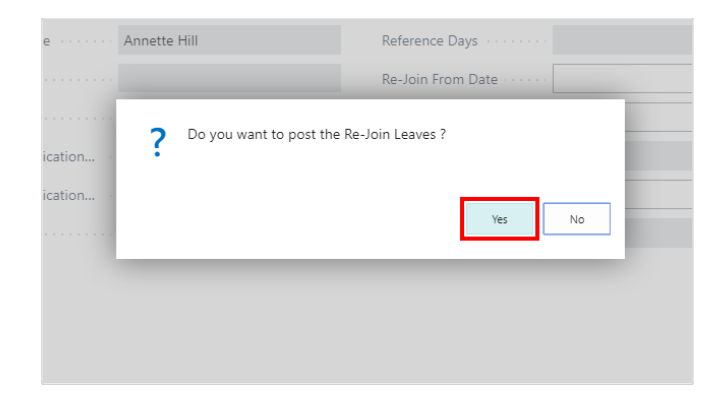

## <span id="page-10-0"></span>**1.4. How to view Leave Balances**

Click on the navigation menu item **Employee Leave Balance**

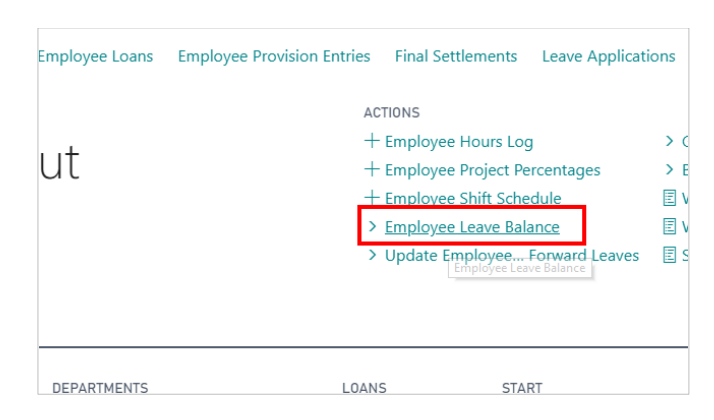

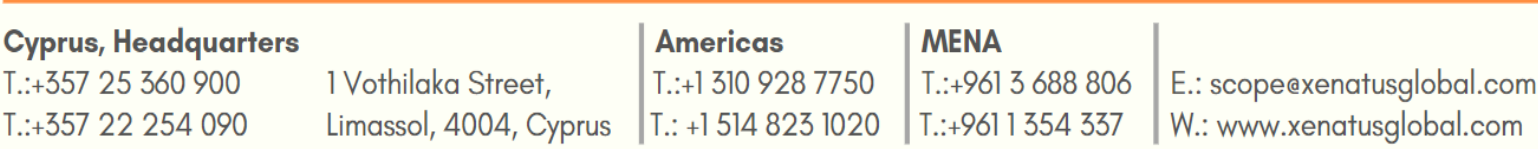

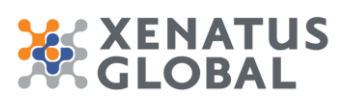

### Xenatus Global Ltd. xPayroll GCC Localization 12/17

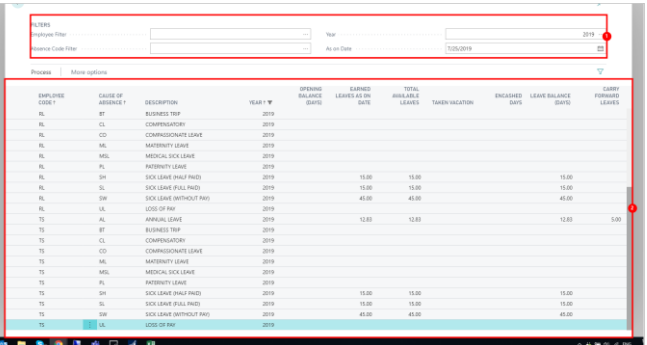

- 1. Use **Filters Employee Filter Absence Code Filter Year As on Date**
- 2. The screen includes information such as the Absence Open Balance, Earned Leaves as of date, Total Available Leaves, Taken Vacation Leave Balance and Carry Forward Leaves.

Automatic Posting of Carry Forward Days On the same screen the Post Carry Forward Days button is included. This is usually run after year end to Automatically Carry Forward the Leave Balances. The days carried forward is based on the Leave type rules defined. On the As on Date the last day of the year needs to be entered and then click on Post Carry Forward Balances.

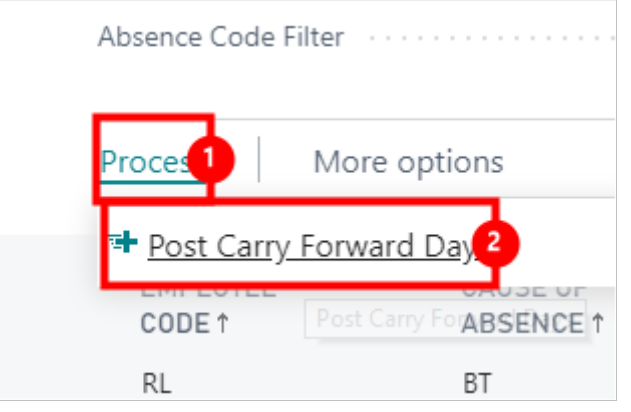

- 1. Click on the navigation menu item popup **Process**
- 2. Click on the navigation menu item **Post Carry Forward Days**

#### Click on **Yes No**

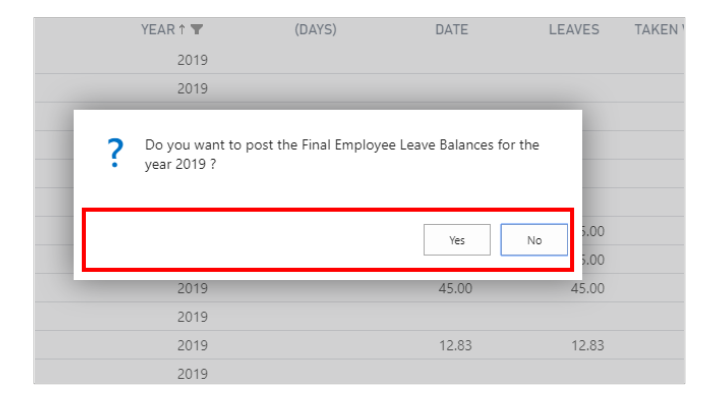

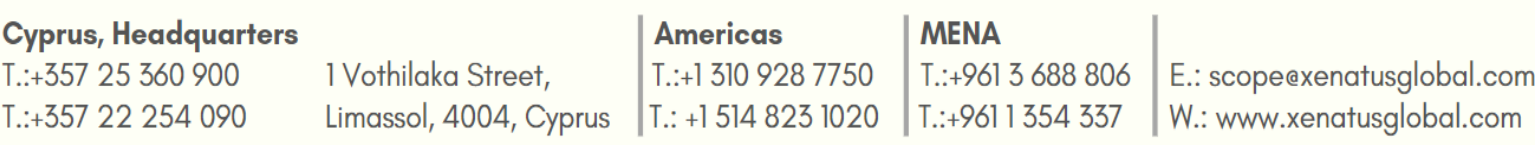

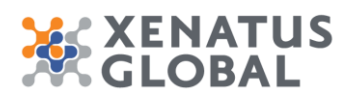

## <span id="page-12-0"></span>**1.5. How to run Encashments**

Through Encashment Bonus, Airfare tickets and Leaves can be encashed.

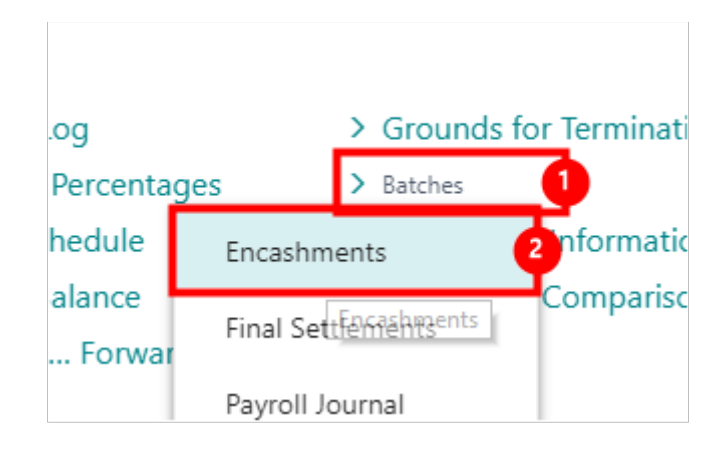

- 1. Click on the navigation menu item popup **Batches**
- 2. Click on the navigation menu item **Encashments**

Click on the navigation menu item **New**  $S = \frac{1}{2}$ .<br>80/BC130/Default?company=CRONUS%20International%20Ltd.&bookmark=31%3b1ocaAwJ7%2f0UA Encashments Payroll Setup ENCASHMENTS  $\leftarrow$ orksheet List Addi  $O$  Search 朙  $+$  New Manage Show Attached  $PA'$ DOCUME..<br>No. 1 DOCUME.<br>DATE PAYMENT<br>TYPE **ENCASH** ACO **TYPE** learn r EC-19-0001 7/22/2019 Airfare **Bank**  $GIR$  $EC-19-0002$ 7/22/2019  $GIR$ Bank E.  $C$   $\triangle$ ntr Airfare Posting Da 7/25/2019  $\blacksquare$ Total Calculated Amo  $0.00$ Total Disbursement A.  $0.00\,$ Status Open  $G/I$ 

- 1. Click on **Document No.**
- 2. Click on **Document Date**
- 3. Click on **Encashment Type Airfare Bonus Annual Leave**
- 4. Click on **Payment Type G/L Bank**
- 5. Click on **Payment Account No.**
- 6. Click on **Encashment Till Date**
- 7. Click on **Posting Date**

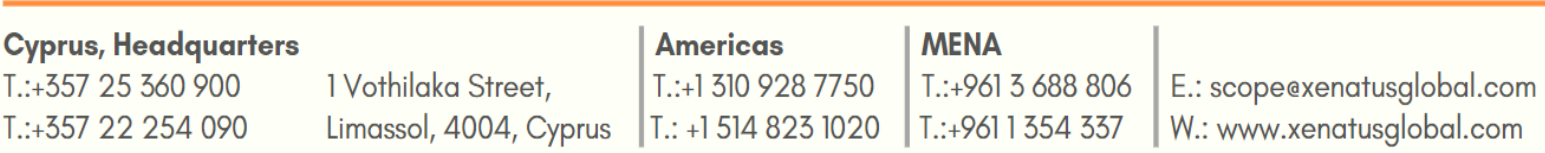

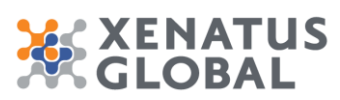

Xenatus Global Ltd. xPayroll GCC Localization 14/17

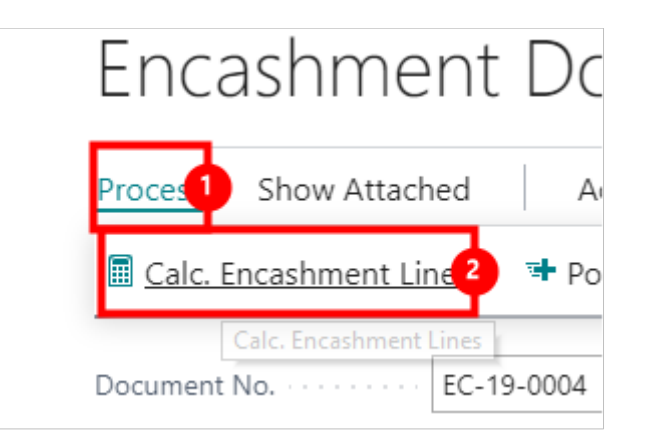

- 1. Click on the navigation menu item popup **Process**
- 2. Click on the navigation menu item **Calc. Encashment Lines** The total calculated amount and total Disbursement Amount are now calculated from the Encashment Lines included which include the calculated amount and Disbursement Amount for each Employee. If required the Disbursement Amount on the line for each employee can be changed accordingly based on any management decisions.

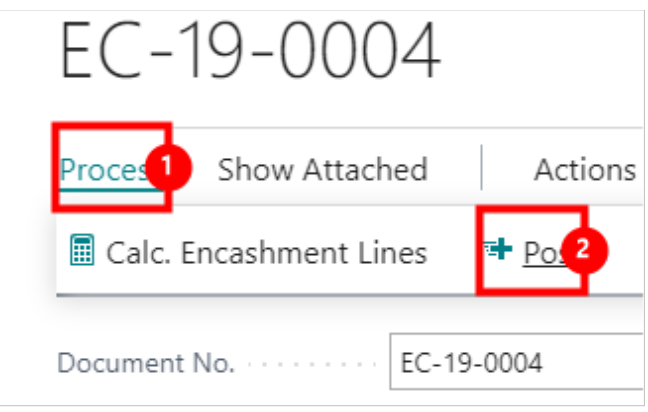

- 1. Click on the navigation menu item popup **Process**
- 2. Click on the navigation menu item **Post**

#### Click on the button **Yes**

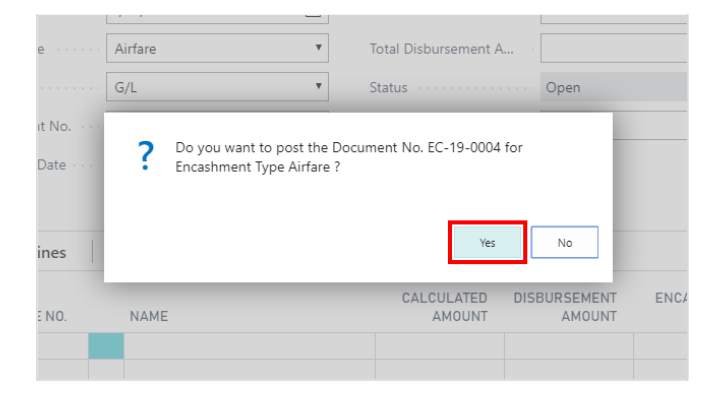

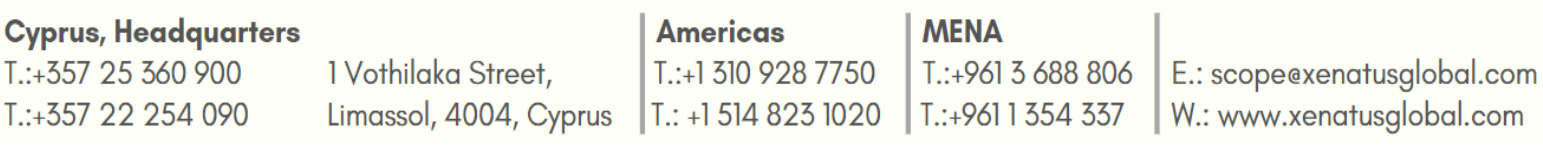

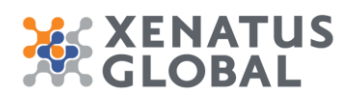

<span id="page-14-0"></span>**1.6. How to run Final Settlement**

#### Click on the navigation menu item popup **Batches** htries Final Settlements Leave Applications Leave Re-Join Applications ACTIONS  $+$  Employee Hours Log > Grounds for Termination **E** Leave Su + Employee Project Percentages  $\triangleright$  Batches  $\triangleright$ **图 Payroll R**  $+$  Employee Shift Schedule **E** WPS Salary Information File **E** Employe > Employee Leave Balance 图 Worksheet Comparison **E** Attenda > Update Employee... Forward Leaves **E** Salary Slip Click on the navigation menu item **Final Settlements** Provision Entries Final Settlements Leave Applications Leave Re-Join Applications ACTIONS  $+$  Employee Hours Log > Grounds for Termination + Employee Project Percentages > Batcher  $+$  Employee Shift Schedule **Information File** Encashments > Employee Leave Balance comparison Final Settlements > Update Employee... Forwa Payroll Journal LOANS **START** Click on the navigation menu item **New** inal Settlements - Dynam X  $+$ )<br>80/BC130/Default?company=CRONUS%20International%20Ltd.&bookmark=35%3b1IcaAwJ7%2f0YAl **Final Settlements** Payroll Setup  $\leftarrow$ FINAL SETTLEMENTS orksheet List Addit  $O$  Search Manage Show Attached  $\mathbf{x}$  $+$  New DOCUME.<br>NO 1 DOCUME. POSTING EMPLOYEE<br>NO. DATE DATE learn r FS-19-0000... 7/22/2019 7/22/2019 FS-19-0000.  $MH$ 7/24/2019 7/24/2019 Centri . O Final Settlement Process Report Show Attached

- 
- 1. Click on the field **Document No.**
- 2. Click on the field **Document Date**

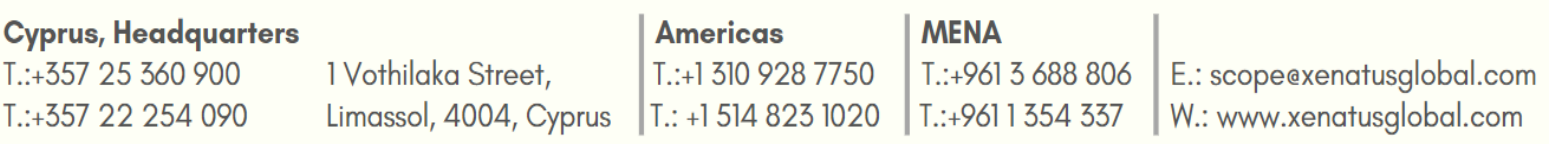

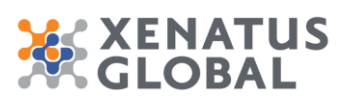

Xenatus Global Ltd. xPayroll GCC Localization 16/17

- 3. Click on the field **Posting Date**
	- 4. Click on the field **Employee No.**

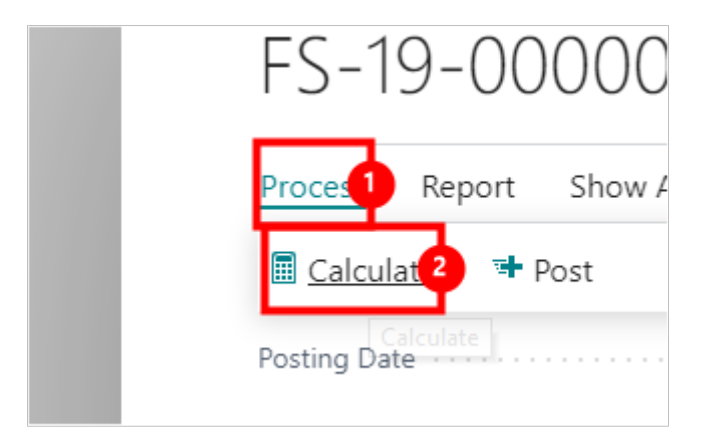

- 1. Click on the navigation menu item popup **Process**
- 2. Click on the navigation menu item **Calculate**

Once the Calculate is run then the Benefits and Deduction amounts are calculated.

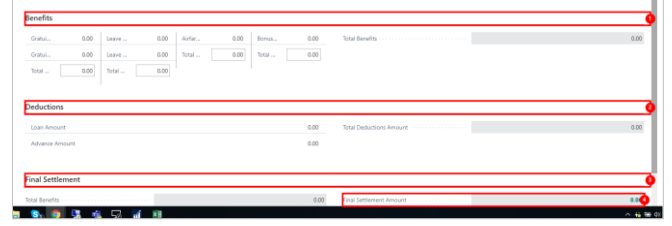

- 1. Click on **Benefits**
- 2. Click on **Deductions**
- 3. Click on **Final Settlement**
- 4. Click on **Final Settlement Amount 0.00**

Based on Management Decision the Total Gratuity Amount, Total Leave Salary, Total Airfare Amount and Total Bonus Amount may need to change so these fields are editable.

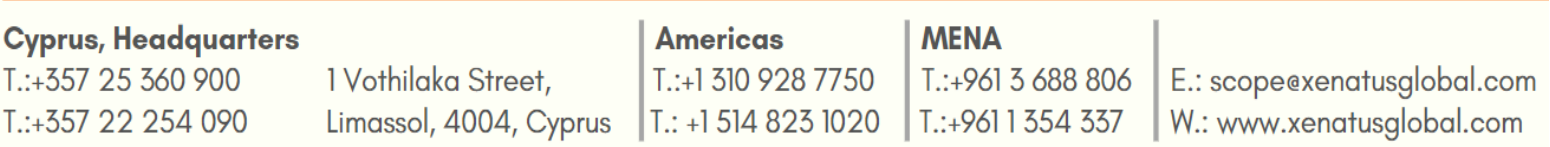

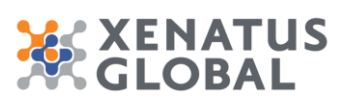

Xenatus Global Ltd. xPayroll GCC Localization 17/17

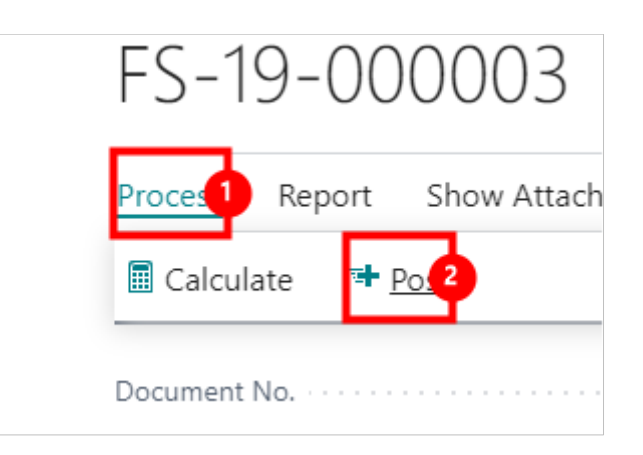

- 1. Click on the navigation menu item popup **Process**
- 2. Click on the navigation menu item **Post**

Click on the button **Yes**

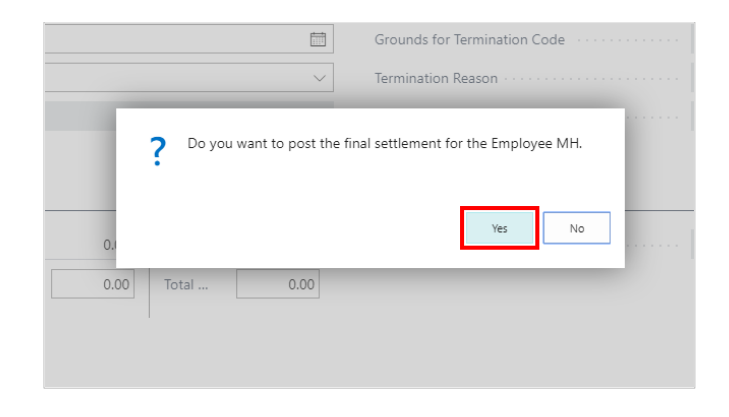

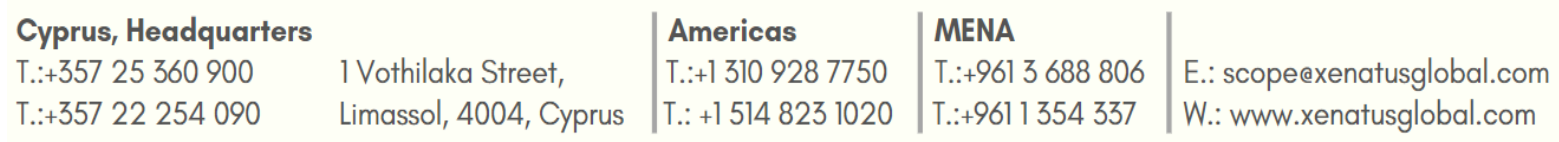